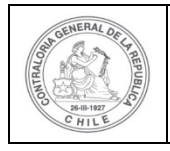

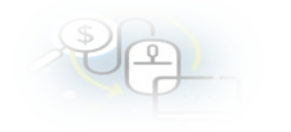

# **PROCEDIMIENTO QUE EXPLICA AL OTORGANTE PASO A PASO COMO EDITAR UN PROYECTO EN EL SISREC**

### **COMO EDITAR UN PROYECTO**

**USUARIO:** Encargado o Analista Otorgante.

El usuario (Encargado o Analista) de la Entidad Otorgante debe ingresar al SISREC con su respectivo rut y clave única <sup>[1](#page-0-0)</sup> para ello debe ingresar al sitio web <https://www.rendicioncuentas.cl/portal/sitiosisrec/> y presionar el botón "Ingresar aquí".

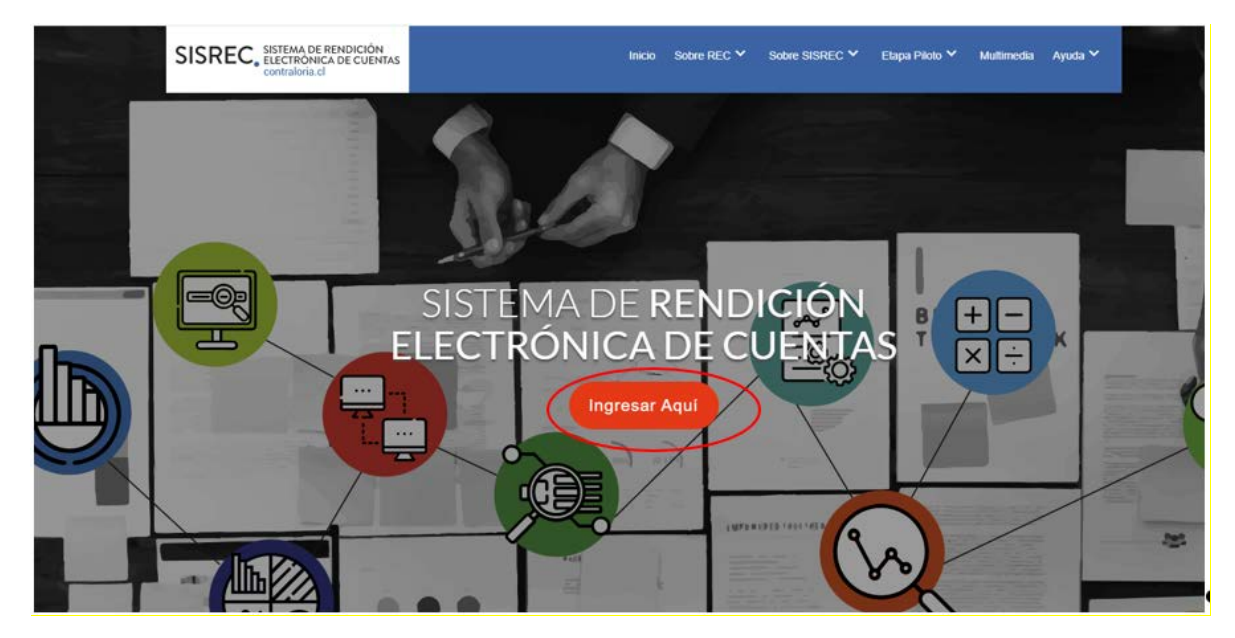

<span id="page-0-0"></span><sup>1</sup> La clave única debe ser solicitada por cada funcionario público en el respectivo Servicio de Registro Civil y de Identificación.

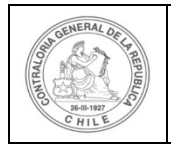

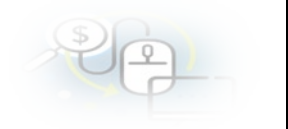

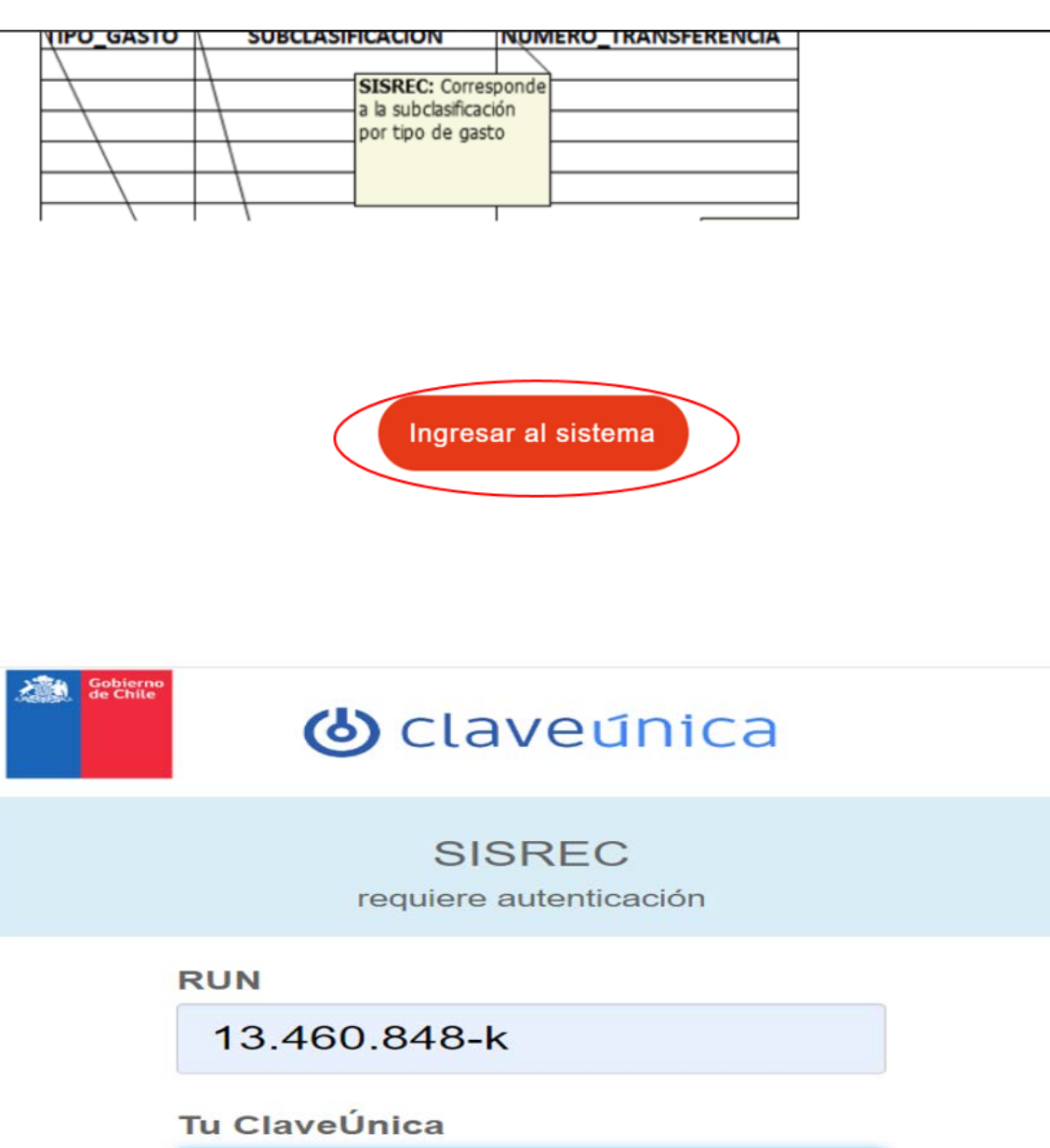

¿Olvidaste tu ClaveÚnica?

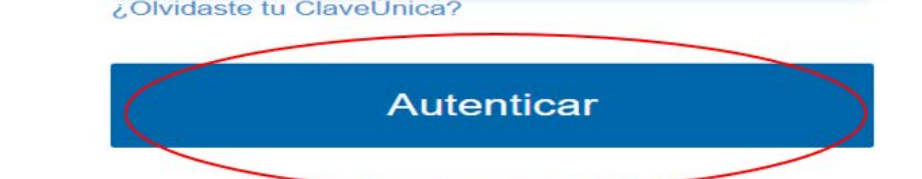

¿No tienes ClaveUnica? Consigue la tuya

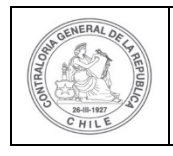

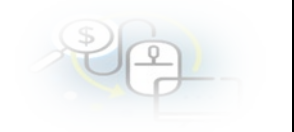

Luego, el usuario (Encargado o Analista) de la Entidad Otorgante debe dirigirse al menú "Proyectos" y elegir la opción la opción "Mis Proyectos".

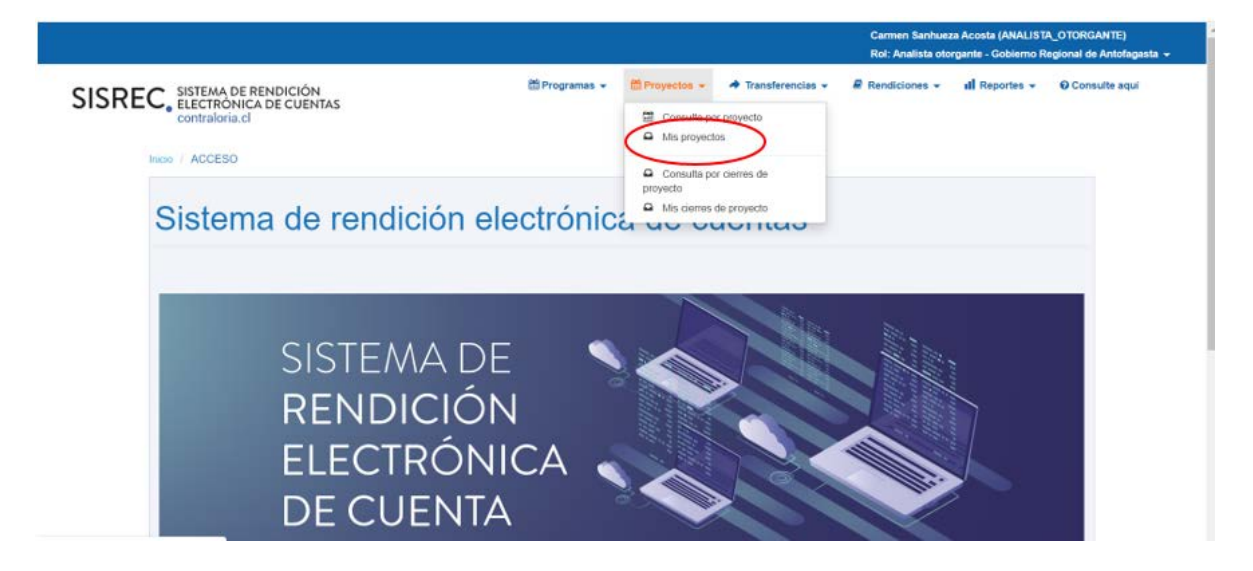

En el menú "Mis proyectos", el usuario debe seleccionar el "año" y en "buscar por" colocar el nombre del proyecto que desea modificar y presionar el botón "buscar".

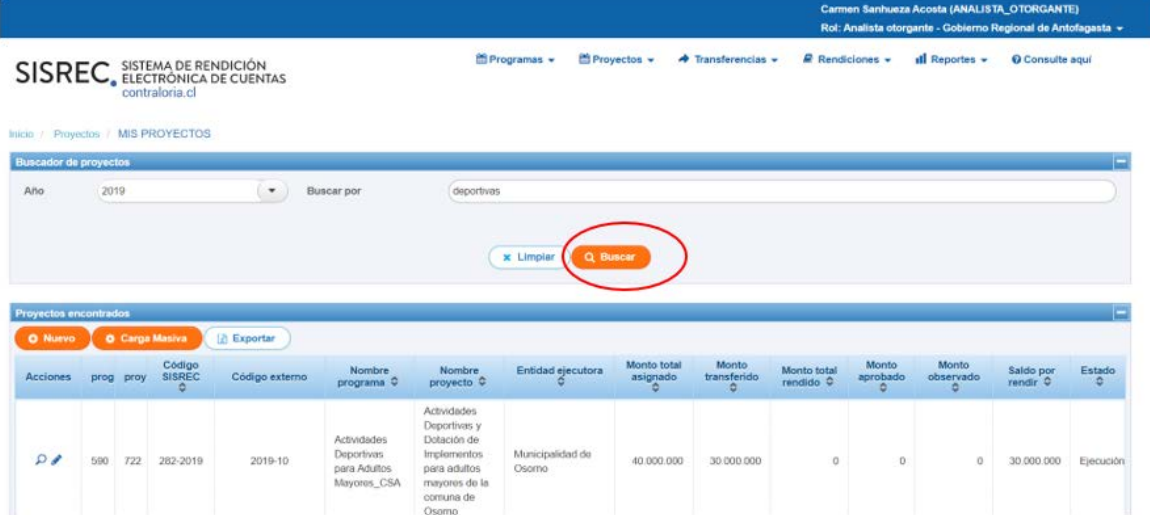

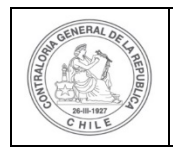

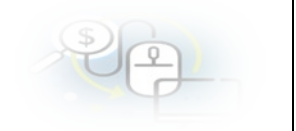

Luego, para que el usuario pueda modificar el proyecto seleccionado debe presionar el ícono "Lápiz".

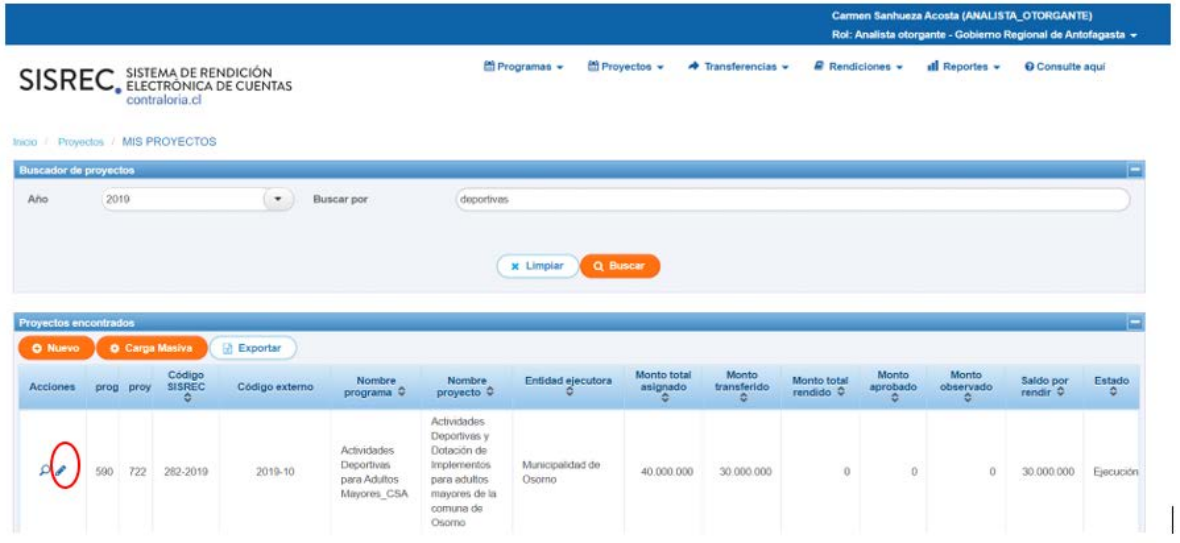

Se le despliegua al usuario, otra pantalla denominada "Editar proyecto", en la cual se desplieguan los campos que se pueden modificar como "Nombre proyecto", "Fecha inicio de actividades", "Fecha fin actividades", "Monto total asignado" y "Descripción, corregidos algunos de esos campos, se debe presionar el botón "Guardar"

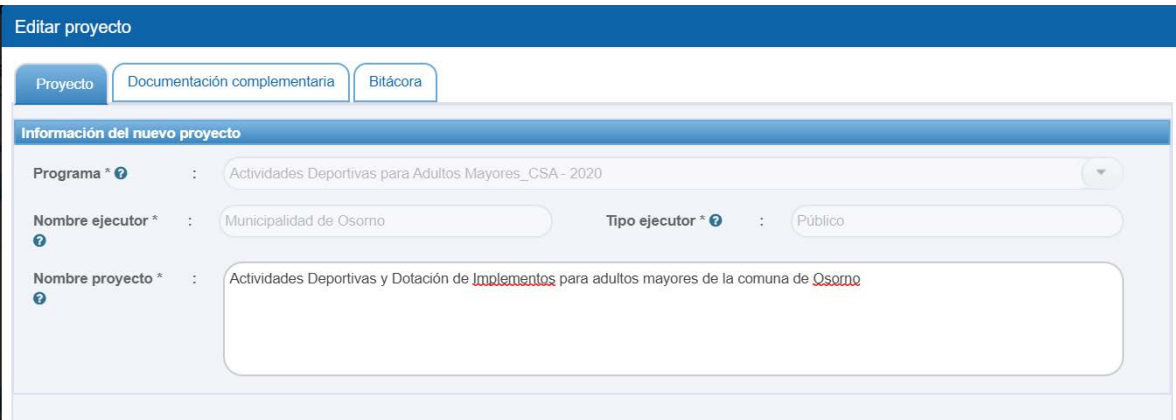

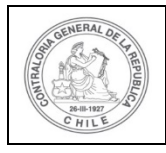

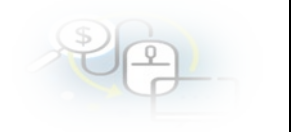

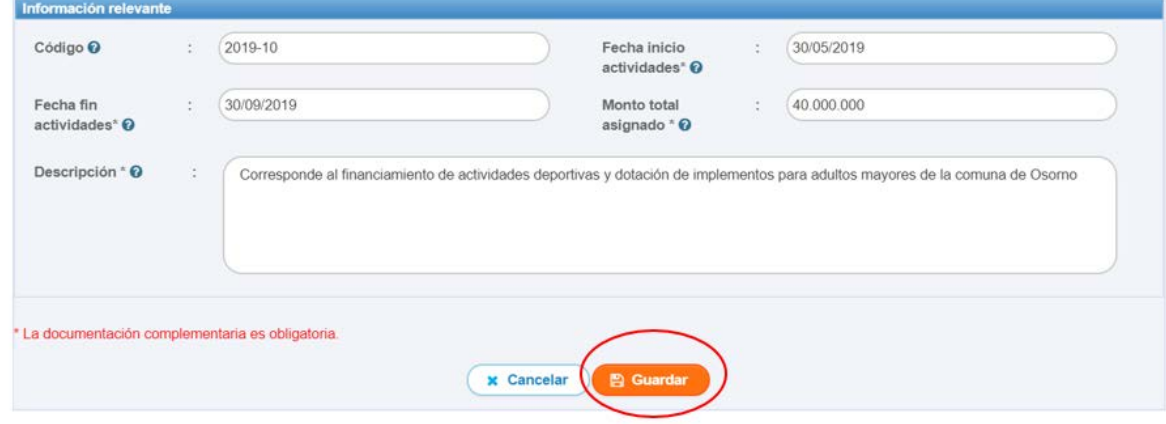

A modo de ejemplo, si Otorgante quiere modificar la fecha fin actividades de un determinado proyecto, para que el ejecutor pueda rendirle aquellos gastos que se ejecutaron en el mes de diciembre de 2019, pero que se pagaron en el mes de enero de año 2020, para ello, el usuario debe modificar la fecha de término de actividades y presionar el botón "Guardar", ya que en este caso no se requiere del respectivo addemdum, ya que no se esta modificando el plazo de ejecución del proyecto, dado que las actividades se realizaron el periodo establecido pero el pago se realizó en forma posterior.

Por su parte, en el caso que el Otorgante haya ampliado el plazo de ejecución de un proyecto, en este caso el Otorgante debe realizar el respectivo anexo de convenio o addendum y, en el SISREC debe modificar la fecha de fin de actividades, presionar el boton "Guardar".

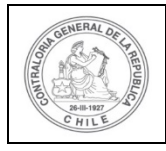

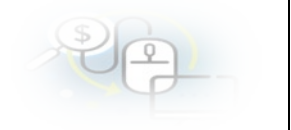

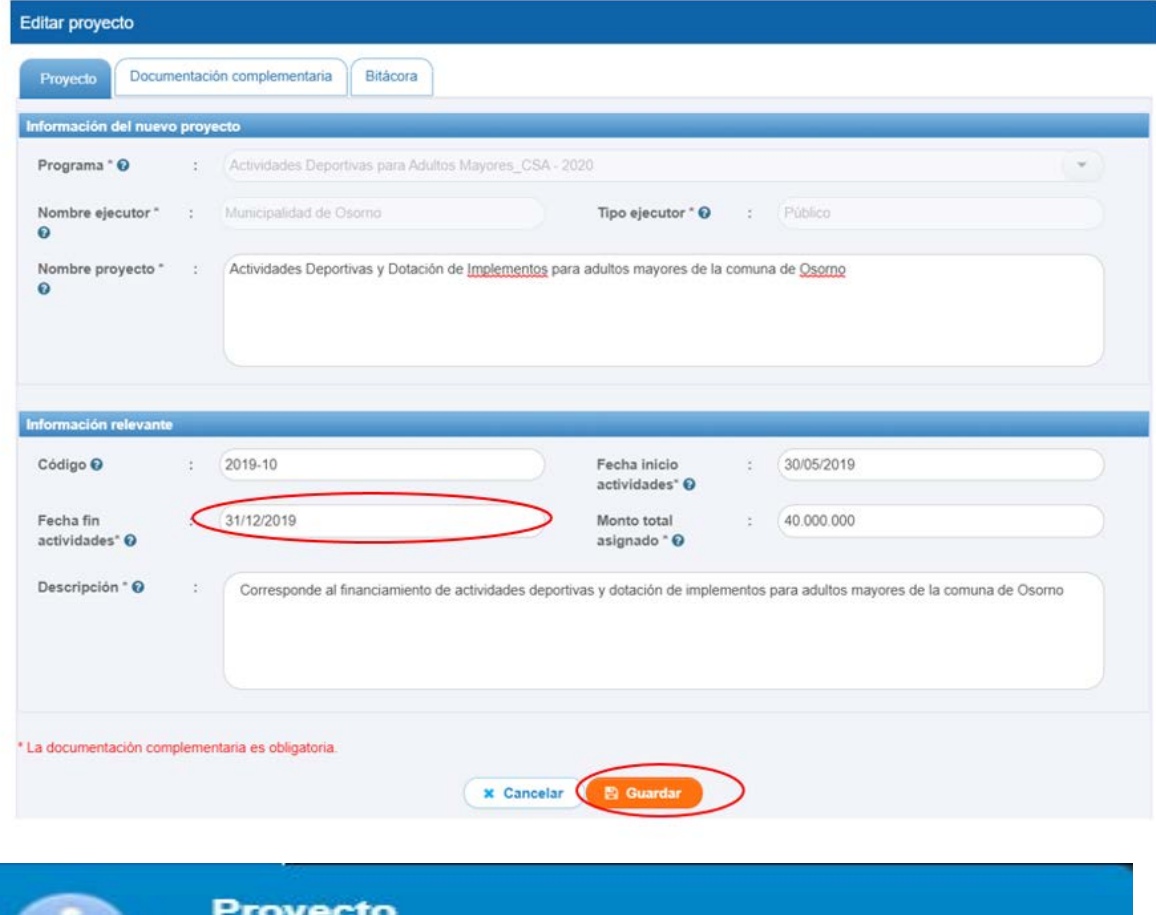

El proyecto ha sido modificado con éxito, ahora puede adjuntar documentación complementaria.

Luego, se dirige a la pestaña "documentación complementaria" y presiona el botón "nuevo" para subir al sistema el respectivo addendum en el evento que haya ampliado el plazo de ejecución del proyecto.

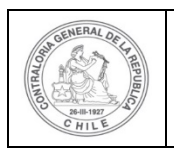

 $\hat{\mathbf{r}}$ 

## **UNIDAD DE RENDICIÓN ELECTRÓNICA DE CUENTAS**

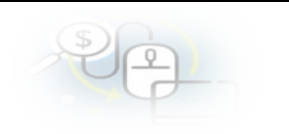

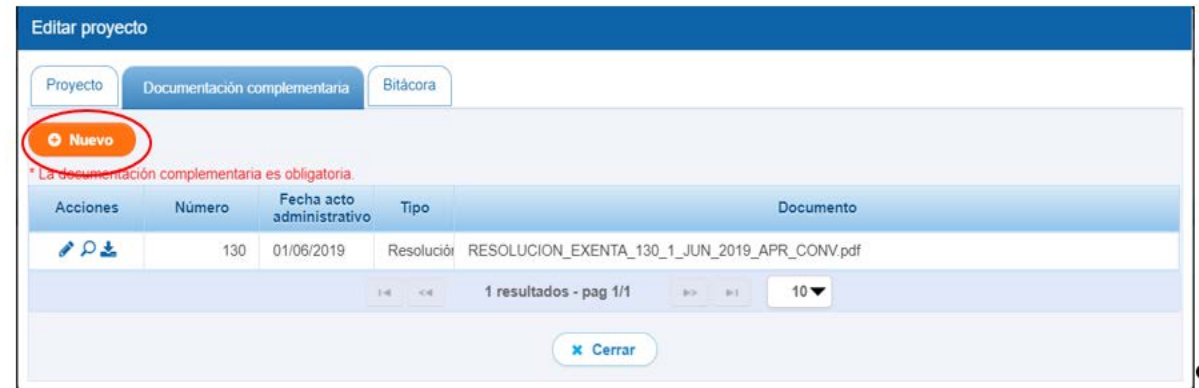

Para subir el respectivo addemdum, debe seleccionar la opción "Otro" y subir el respectivo addendum y presionar el botón "Guardar".

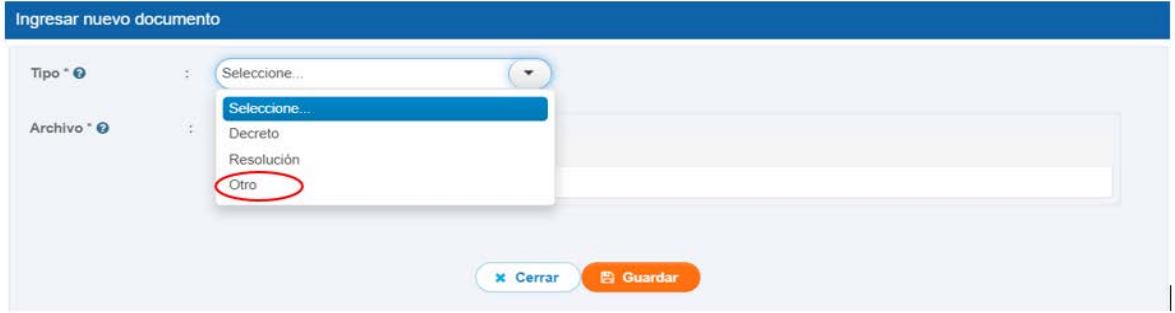

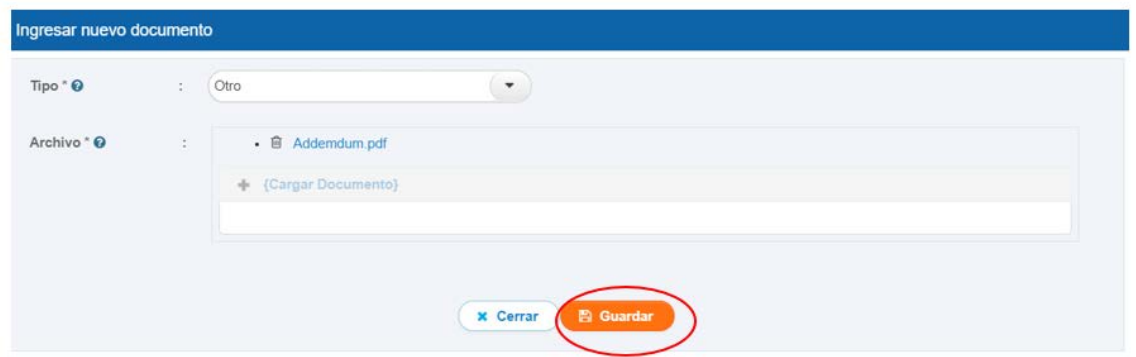

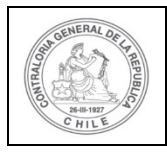

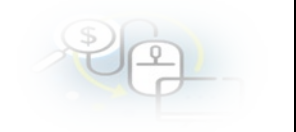

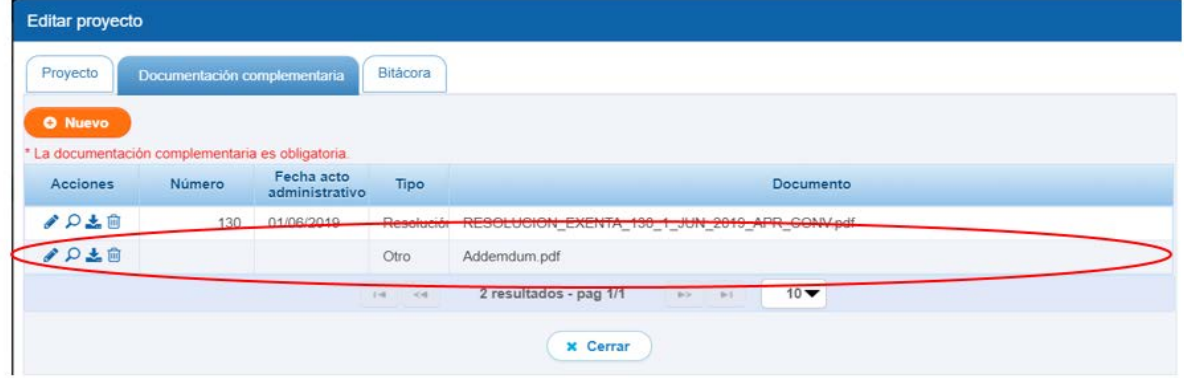

Asimismo, si el usuario Otorgante quiere modificar el "monto total asignado" de un proyecto, debe considerar que dicho monto modificado debe ser igual al monto total transferido y rendido a la fecha, ya que debe considerar que la modificación, que el monto debe coincidir con lo ya rendido por el ejecutor.

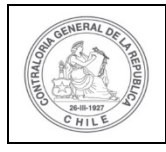

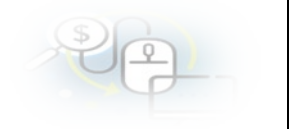

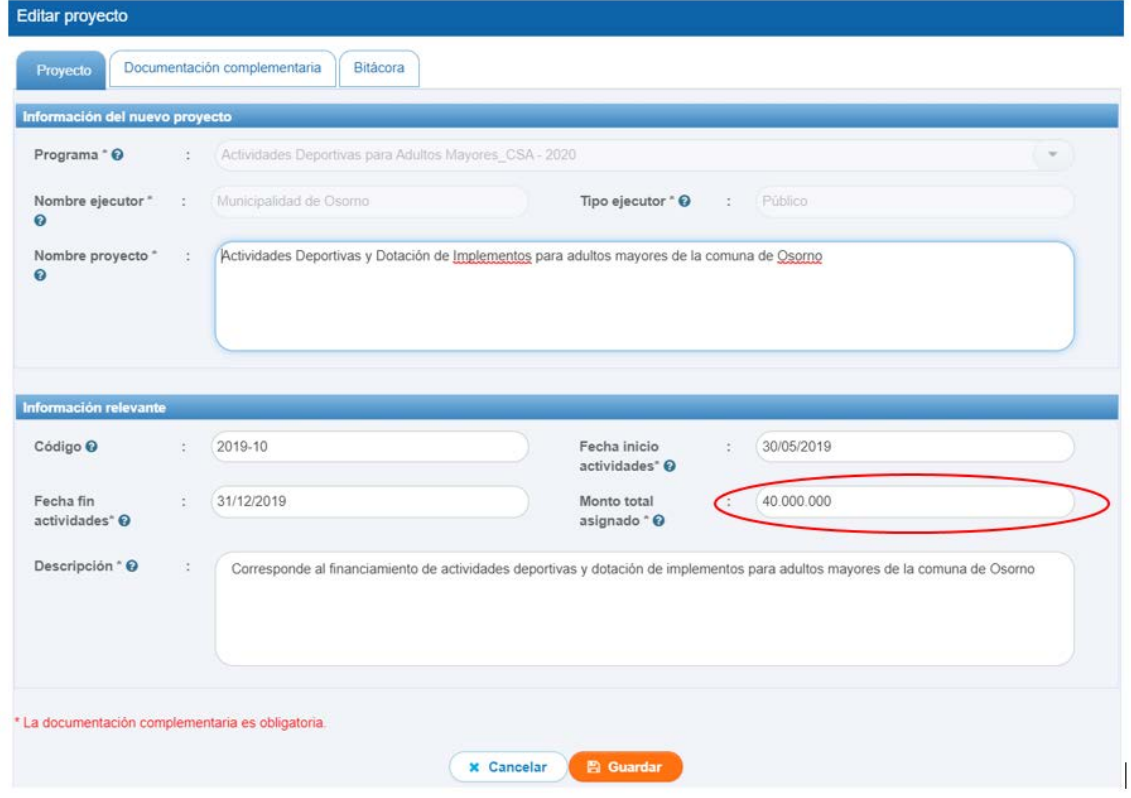

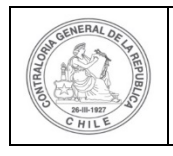

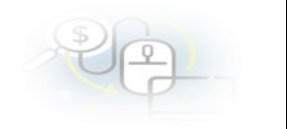

Ahora, el Otorgante puede revisar en la respectiva bitácora que cambios realizó al proyecto respectivo, para ello en la pantalla "Mis proyectos" debe seleccionar el ícono de la lupa.

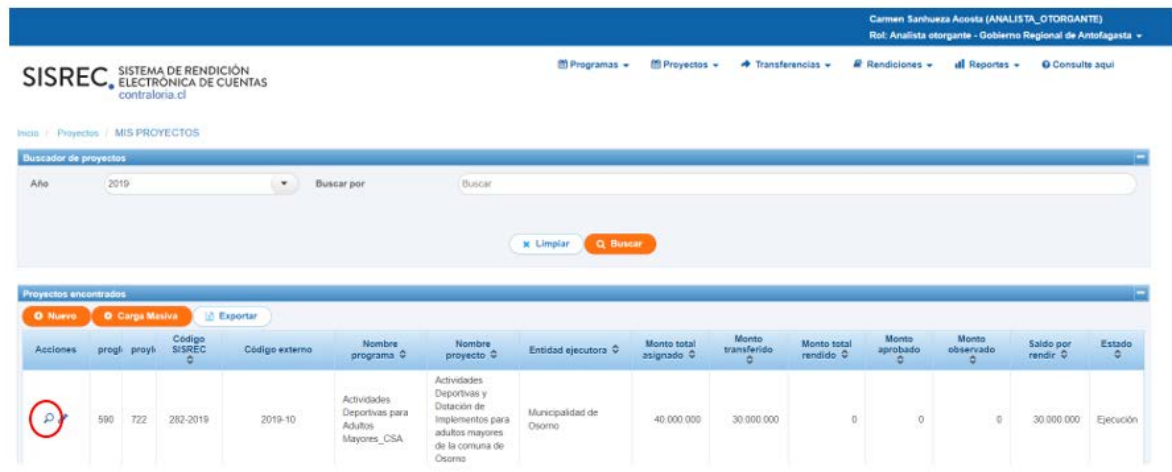

Luego, debe dirigirse a la bitácora para revisar que usuario realizó los cambios al proyecto.

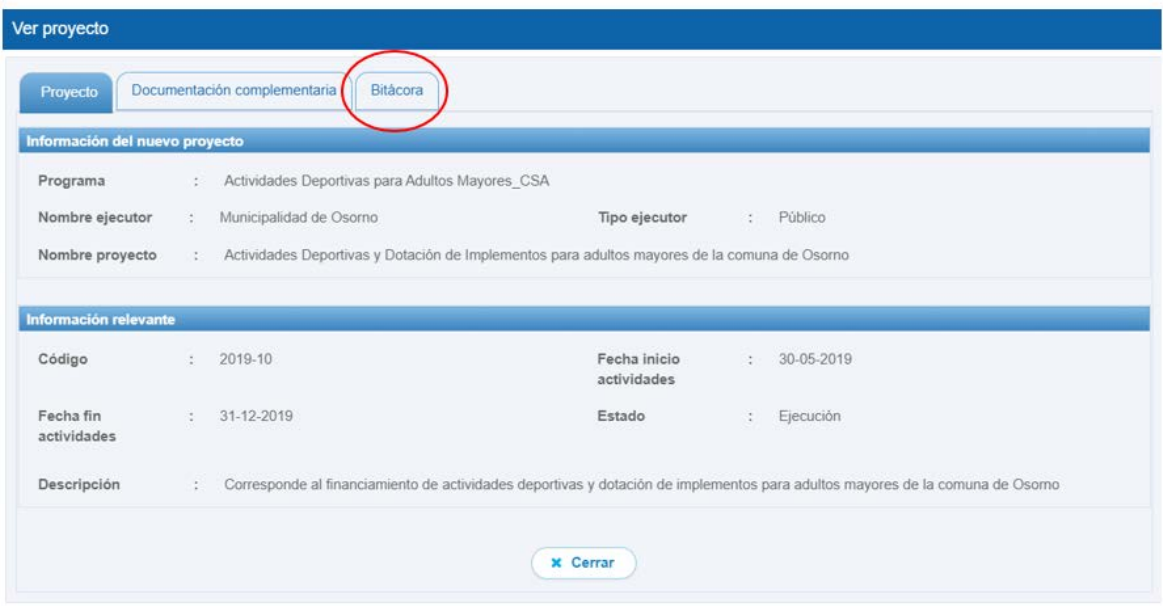

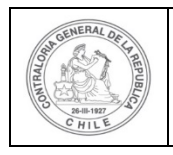

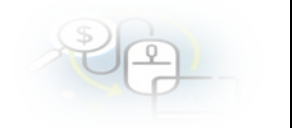

Respaldo de la bitacóra que refleja los cambios realizados por el Otorgante al proyecto y que usuarios los efectuaron.

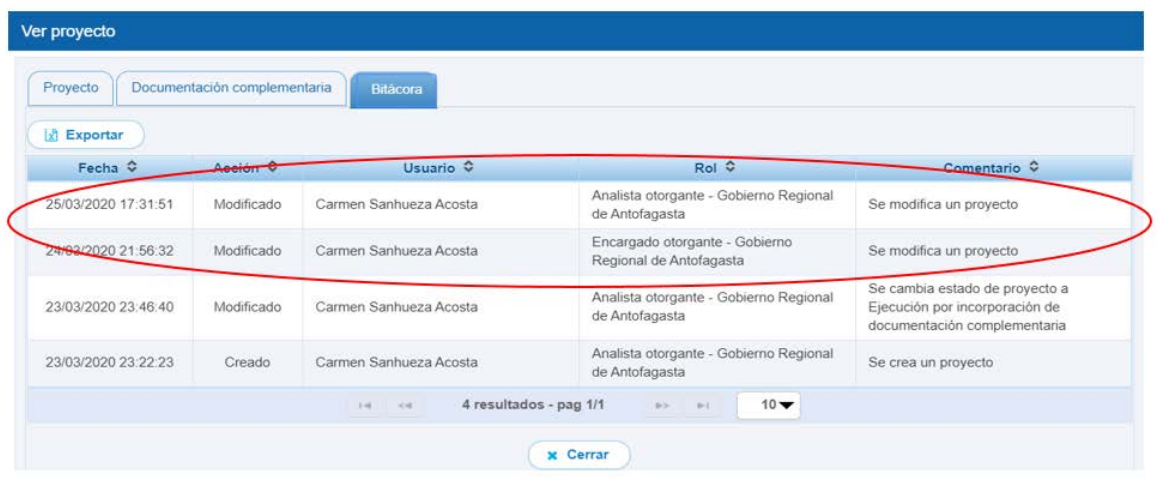

Para revisar que es lo que se lleva rendido a cuenta del proyecto a cuenta de las transferencias, el usuario debe revisar la ficha del proyecto, para ello, debe ir al Menú "Proyecto" e ir al submenú "Consulta por proyecto".

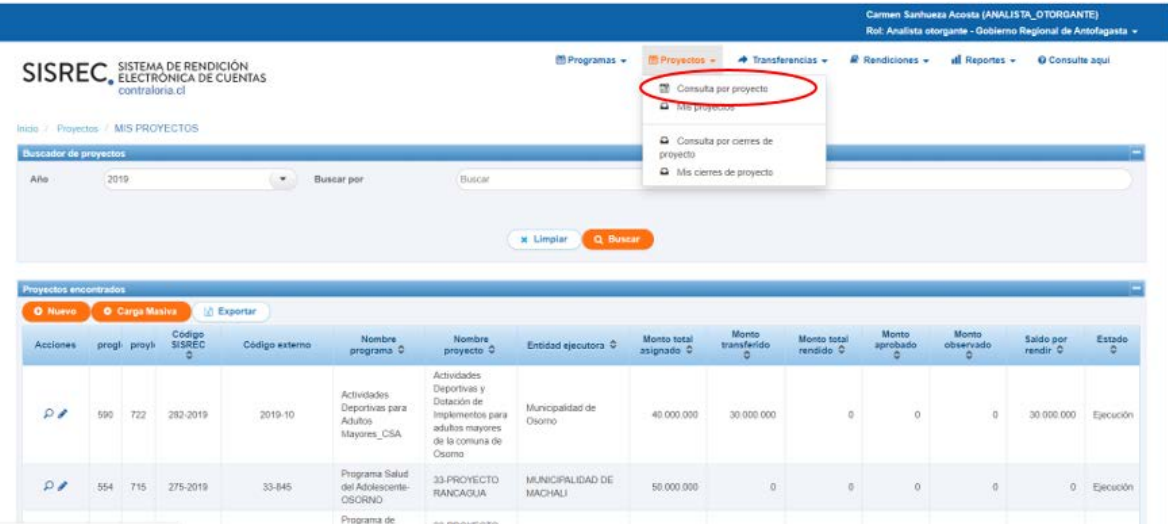

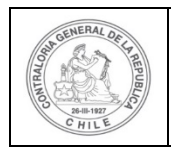

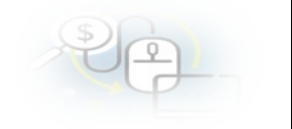

Luego, debe seleccionar el año y el nombre del proyecto.

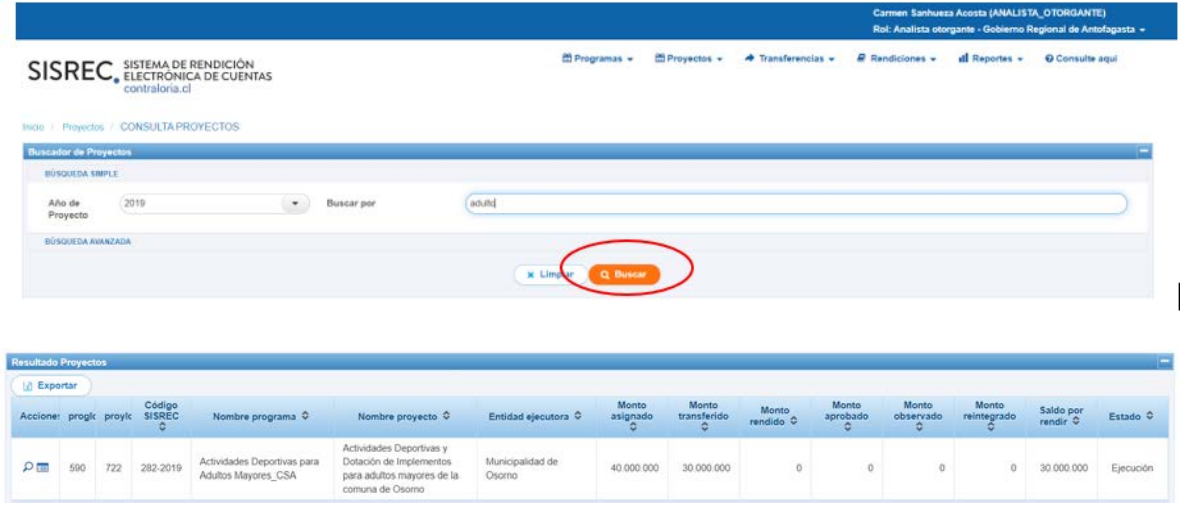

Y selecciona el icono ver "ficha proyecto".

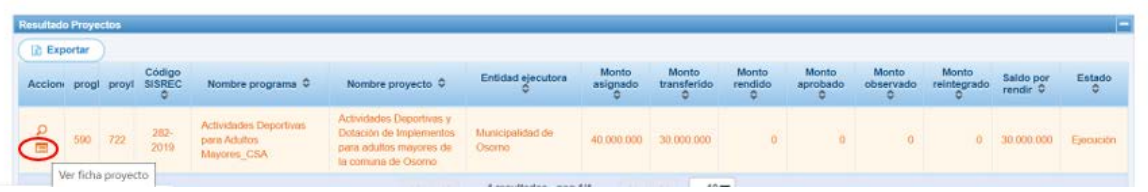